# **Aspire Z3-615 (année 2015) Extension de la mémoire RAM.**

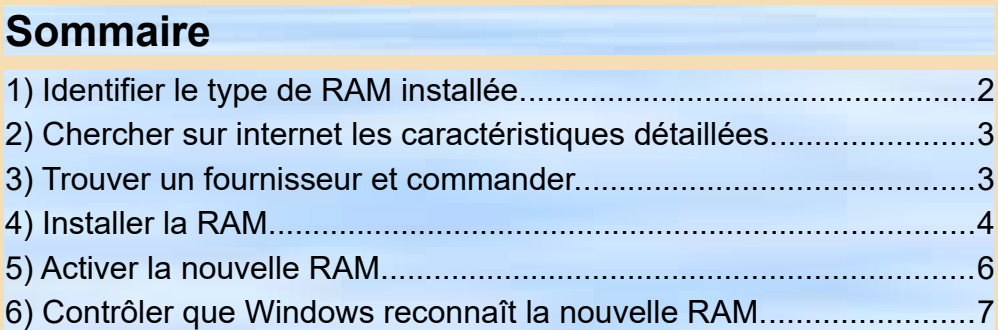

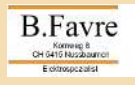

### <span id="page-1-0"></span>**1) Identifier le type de RAM installée.**

Télécharger l'utilitaire Speccy à cette adresse suivante : https://www.ccleaner.com/speccy Installer le et démarrer le !

Cliquer sur «RAM» et ensuite sur : «SPD», «Emplacement #1».

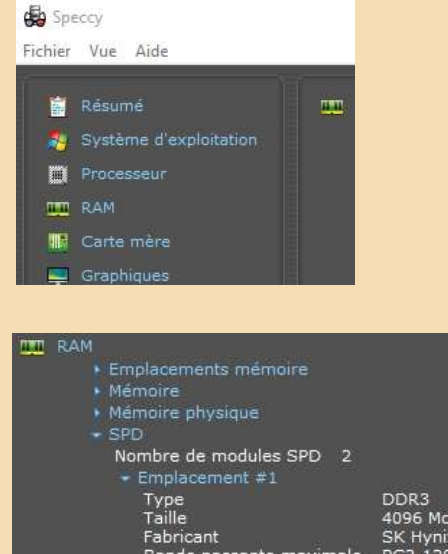

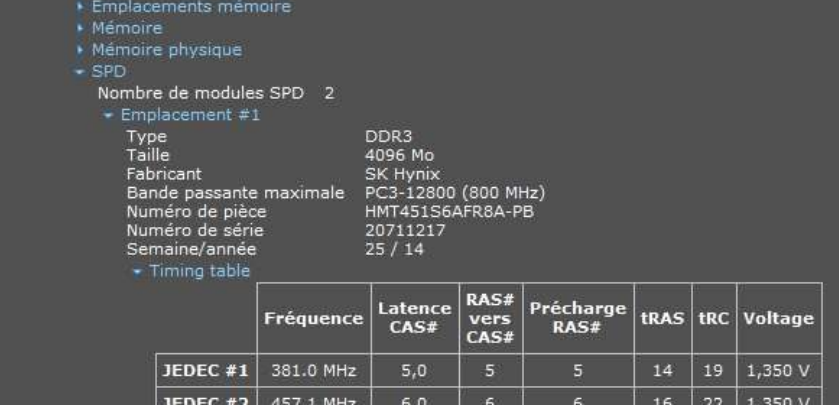

Les caractéristiques de la RAM d'origine sont les suivantes : Fabricant : SK Hynix Numéro de pièce : HMT451S6AFR8A-PB

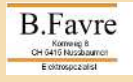

### <span id="page-2-1"></span>**2) Chercher sur internet les caractéristiques détaillées.**

Données Techniques de HMT451S6AFR8A-PB (Internet) : 1 x 4GB, DDR3L-1600, SO-DIMM 204 pin, 1,35V.

À l'adresse suivante, j'ai trouvé une RAM compatible :

«https://www.compuram.de/arbeitsspeicher/acer/desktopworkstation/aspire/z-serie/z3-615»

**«Crucial** Laptop Memory1 x 4GB, DDR3L-1600, SO-DIMM 204 pin» 1,35V

#### <span id="page-2-0"></span>**3) Trouver un fournisseur et commander.**

«Computram.de» ne livres pas en Suisse.

En cherchant sur la toile avec le texte ci-après :

«Crucial Laptop Memory 1 x 4GB, DDR3L-1600, SO-DIMM 204 pin»

Je suis arrivé chez www.digitec.ch, qui m'a livré la RAM pour 35.-SFR en quatre jours.

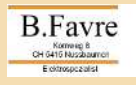

## <span id="page-3-0"></span>**4) Installer la RAM**

4a) l'outillage. Un tournevis à croix et une boîte pour les vis.

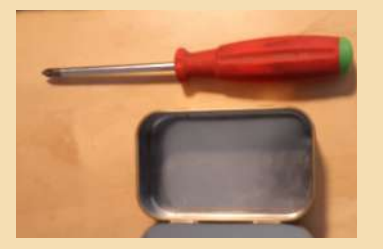

4b) Démonter le pied.

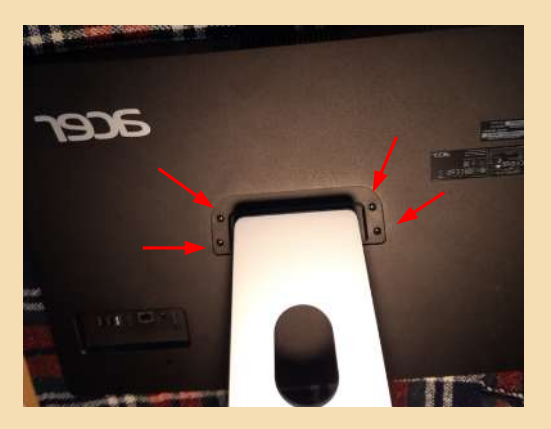

4c) Démonter le couvercle dorsal.

Enlever les vis et tirer (glisser) vers soi le couvercle.

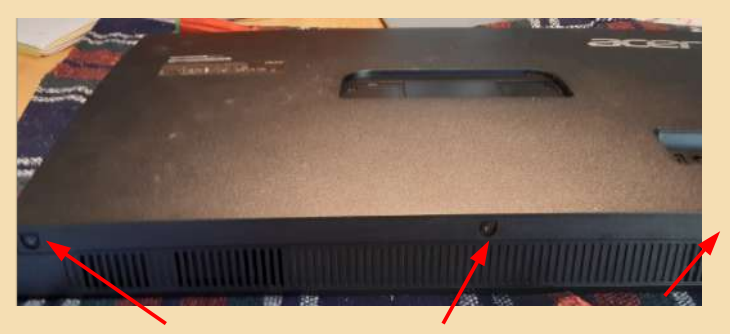

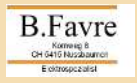

Favre\_220101a; 2021.01.01 ;V1.1 4 / 7

#### Aspire Z3-615 (2015) RAM Update

4d) Démonter la tôle de blindage.

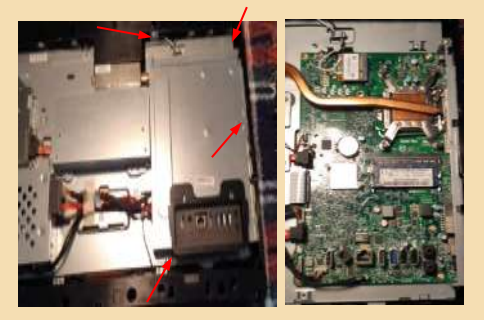

4e) Déverrouiller la RAM de l'emplacement #1 , et la retirer.

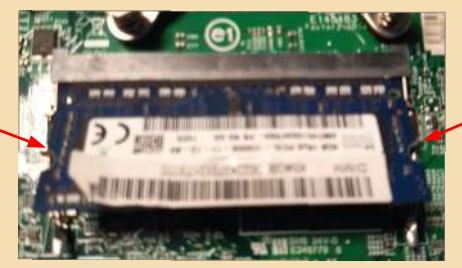

4f) Insérer fermement la nouvelle RAM dans l'emplacement inférieur et peser dessus jusqu'à ce quelle se verrouille en position horizontale.

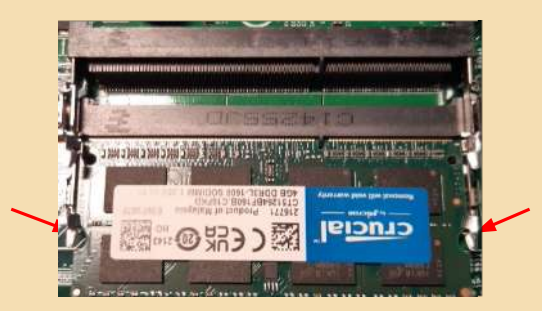

4g) Réinsérer la RAM supérieure, comme le point 4f.

4h) contrôler que le PC ne contient pas des corps étrangers (vis, outils, mégots et autre).

4I) Refermer, remonter le PC et le mettre en marche.

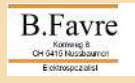

# <span id="page-5-0"></span>**5) Activer la nouvelle RAM.**

5a) Cliquer sur START, choisissez «Éxécuter», entrez «cmd» et OK

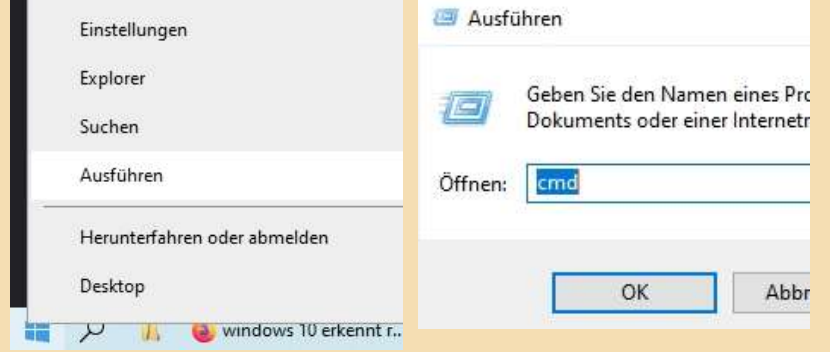

5b) Entrez «msconfig» et RETURN, cliquer START et «OPTIONS AVANCÉES»

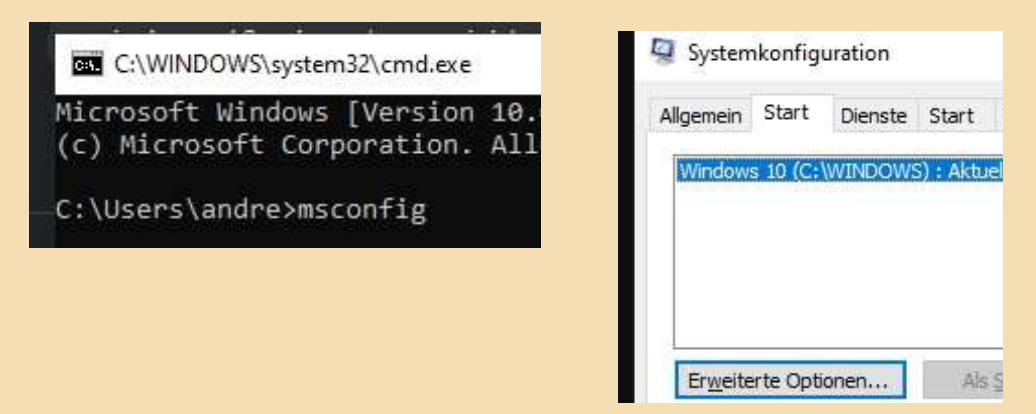

5d) Cochez «Mémoire maximale », OK et redémarrer votre PC.

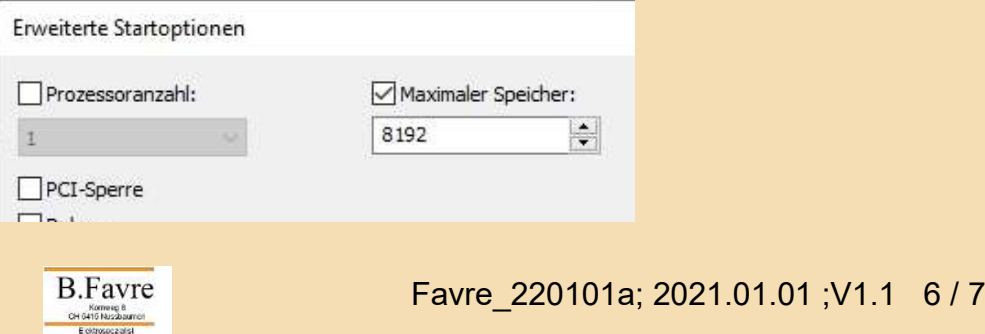

#### Aspire Z3-615 (2015) RAM Update

#### <span id="page-6-0"></span>**6) Contrôler que Windows reconnaît la nouvelle RAM.**

Cliquer sur START, choisissez «System».

 En dessous des informations de l'Édition Windows, la partie Système vous indiquera combien de mémoire vive vous possédez.

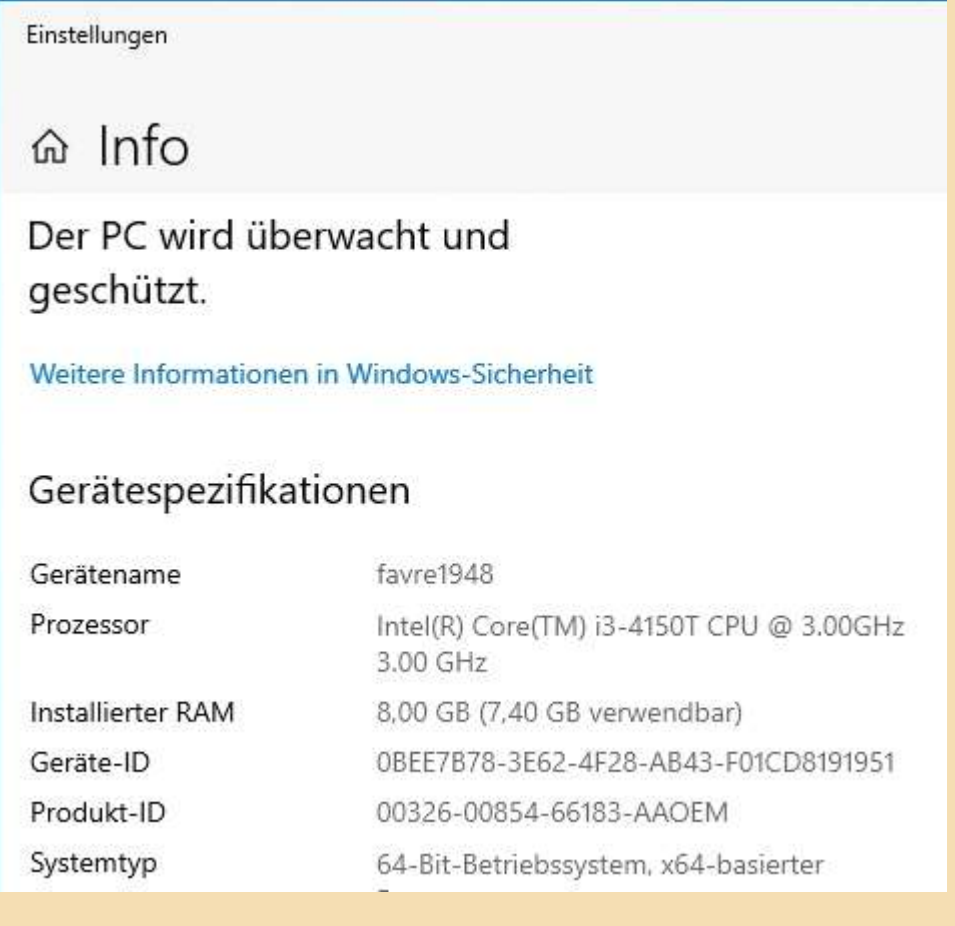

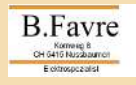